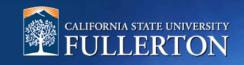

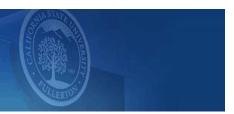

# Faculty Additional Employment Request Guide 2359 PT Time-Base Faculty

## About this Guide: Things to keep in mind

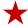

A red star is used throughout this guide to call out steps that require an action.

- Faculty signature is not included in this workflow
- Reviewer and Approver signatures will be visible to all, including the Dean/AVP or Designee
- ❖ The AEM forms and the Temp Faculty Module are two different systems that do not connect.

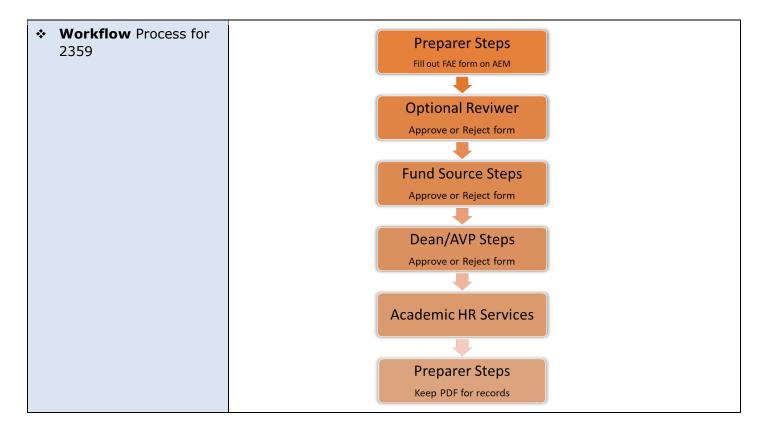

Workflow View: Workflow details available for any reviewer/approver

**Note:** Once the task has been completed, the form and workflow step will be unavailable

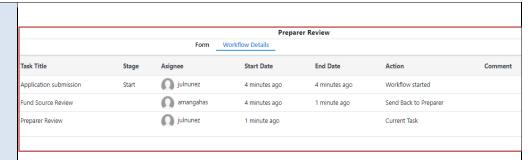

 Action Buttons include: Approve, Reject, and Delegate

<u>Approve</u> – This action acknowledges that you reviewed the information and are approving the additional employment

Reject – This action will return the additional employment form back to the preparer (for revisions, if applicable) and the signature process will start over. Sign and Acknowledge Required.

<u>Delegate</u> – This action allows for the optional reviewer, fund source, and the dean to delegate a signature to someone else

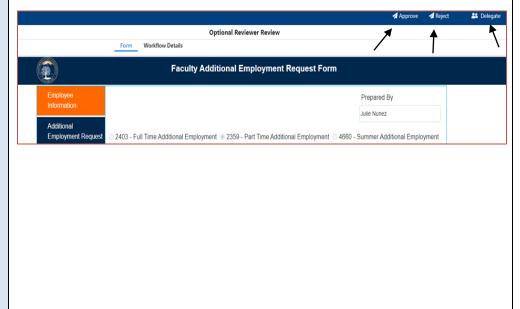

Rev 10/13/21 Page 2 of 15

 Link to AEM <u>HRDI</u> <u>Forms Guide</u>

PeopleSoft/CMS/ERP Knowledge Base / Other ERP Applications / AEM Forms / HRDI Forms / HRDI Forms Guide

## **HRDI Forms Guide**

This guide is designed to guide you through logging in to the HRDI Forms portal as well as a navigation through the portal tabs and functionality.

- > Logging In
- > Navigation
- > My Tasks Navigation

#### **Forms Tabs**

- > My Forms Tab
- > My Drafts Tab
- > My Tasks Tab

## **Need More Help?**

For questions or assistance, please contact HRDI at:

hrdievaluations@fullerton.edu

 All Confirm buttons will take a few seconds to move forward

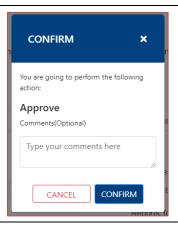

Rev 10/13/21 Page 3 of 15

## **Preparer**

 Navigate to the <u>HRDI</u> Website

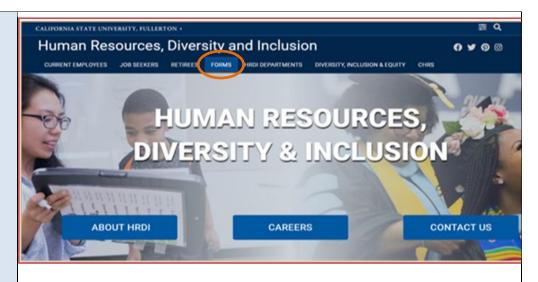

2. Select the department "Academic HR Services"

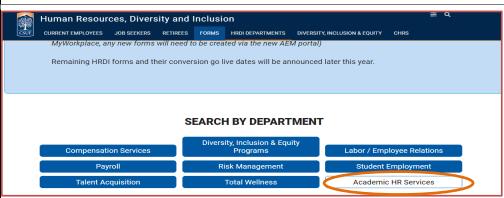

**3.** Select "Faculty Additional Employment Request Form"

You will be redirected to the AEM portal.
Login with your campus information

#### **ACADEMIC HR SERVICES**

Search Table:

**FORM** DESCRIPTION Chair-Director Appointment Form 9 0 Form for department to appoint Chair/ Director. CSU1 Form Statement of Professional Preparation and Experience Degree & Background Release Form @ @ Form to authorize the University to perform verification checks. Faculty Action Request Form Instructions 2 6 The Faculty Action Request (FAR) form is to be used correction is necessary for an existing temporary fac associate, or instructional student assistant. Faculty Additional Employment Request Form Form to process faculty additional work (2403, 2359) ccess AEM Form Faculty Early Retirement Program Request This form is to be used by faculty to request participations Retirement Program (FERP) or to request a change in Form **B** 

Rev 10/13/21 Page 4 of 15

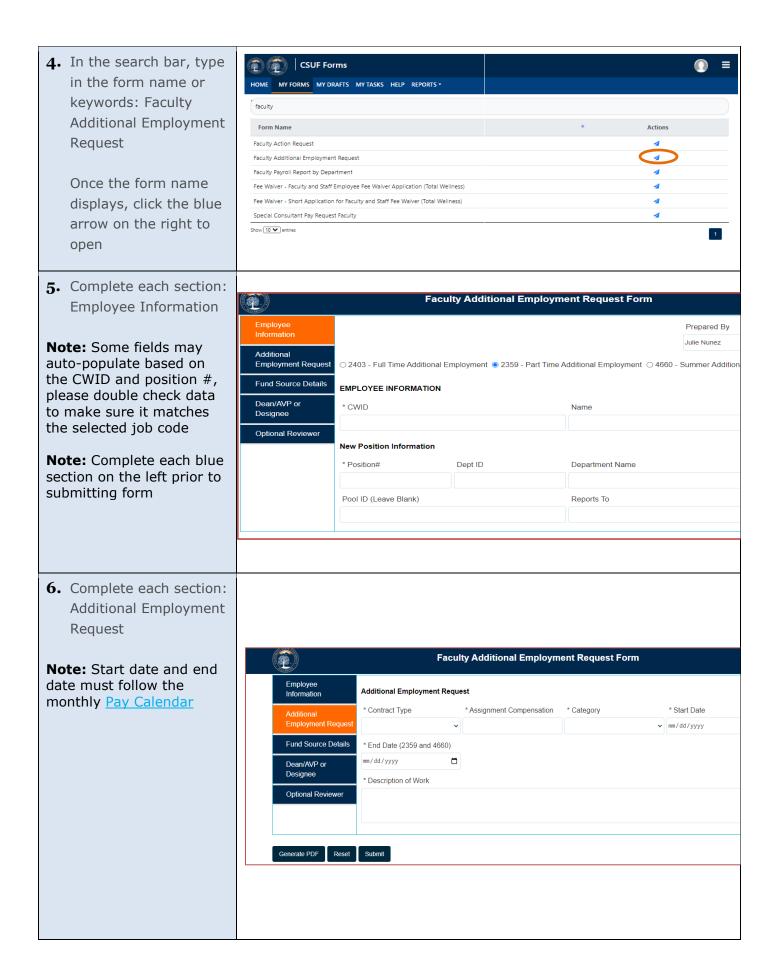

Rev 10/13/21 Page 5 of 15

7. Complete each section: Faculty Additional Employment Request Form Fund Source Details Fund Source Details Note: Multiple fund Note: Maximum 3 fund sources can be added sources can be added Employment Request \* Fund Program \* Amount (\$) **∨** 601807 **Note:** Enter the last name Dean/AVP or Designee Enter Last Name of Funding Approver \* Approver Name of the funding approver. Press Tab and the **Optional Reviewer** Add Fund Source approvers name will appear in the box to the Generate PDF Reset Submit right. **8.** Complete each section: Faculty Additional Employment Request Form Dean/ AVP Designee Employee Information Dean/AVP or Designee Details \* Dean Designee Name Additional **Employment Request** Natalie Bersig **Fund Source Details** Dean/AVP or **Optional Reviewer** Generate PDF Reset Submit **9.** Complete each section: Faculty Additional Employment Request Form Optional Reviewer **Employee** Enter Last Name Reviewer Name (Optional Reviewer) Information Note: This is not a Select Optional Reviewer Additional required step. Some **Employment Request** colleges may have the analyst as the Fund Source Details preparer. Dean/AVP or Designee **Note:** This will be the first **Optional Reviewer** step in the workflow process. Generate PDF Reset Submit

Rev 10/13/21 Page 6 of 15

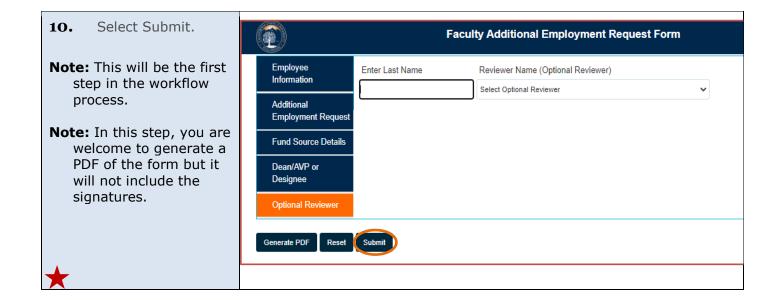

Rev 10/13/21 Page 7 of 15

# **Optional Reviewer (If, applicable)**

1. The Optional Reviewer will receive an auto generated FULLERTON email to review and sign the form. Faculty Additional Employment Request - Pending Review Dear Andreus Mangahas, Please review the Faculty Additional Employment Request form. The "View Form" link in the email will take the reviewer to Click here to View Form the AEM login or go directly to Please contact the IT Help Desk if you have any technical issue at 657-278-7777 or helpdesk@fullerton.edu. My Tasks in the dashboard. Thank you, 2. Select the title "Optional CSUF Forms Reviewer" for the HOME MY FORMS MY DRAFTS MY TASKS HELP corresponding form. Type here to search ▲ Title Description Workflow Optional Reviewer Review MEDIUM amangahas Faculty Additional Employment Request ACT Show 10 🕶 entries Showing 1 to 1 of 1 entries 3. Review data on the form. **Optional Reviewer Review** Form Workflow Details **Note:** At this point, data on the **Faculty Additional Employment Request Form** form cannot be modified. If you see any issues on the Employee Optional Reviewer Signature form, sign and acknowledge, then select Reject (top right). ☑ Please check the box to indicate that you have completed the review **Employment Request** The form will be returned to Fund Source Details the preparer and the 10/01/2021 Andreus Mangahas signature process will start Dean/AVP or Comments Designee over.

Rev 10/13/21 Page 8 of 15

4. Complete the Sign and Acknowledge area. Here, you **Optional Reviewer Review** Form Workflow Details may include comments. **Faculty Additional Employment Request Form** Select "Approve" or "Reject" at the top right. Additional ☑ Please check the box to indicate that you have completed the review Employment Request \* Date \* Signature Fund Source Details Andreus Mangahas 10/01/2021 Dean/AVP or Comments Designee Optional Reviewer **5.** Confirm the action. Note: Please allow a few second **CONFIRM** × after pressing confirm for the confirmation. You are going to perform the following action: Approve Comments(Optional) Type your comments here

**CONFIRM** 

CANCEL

Rev 10/13/21 Page 9 of 15

## **Fund Source**

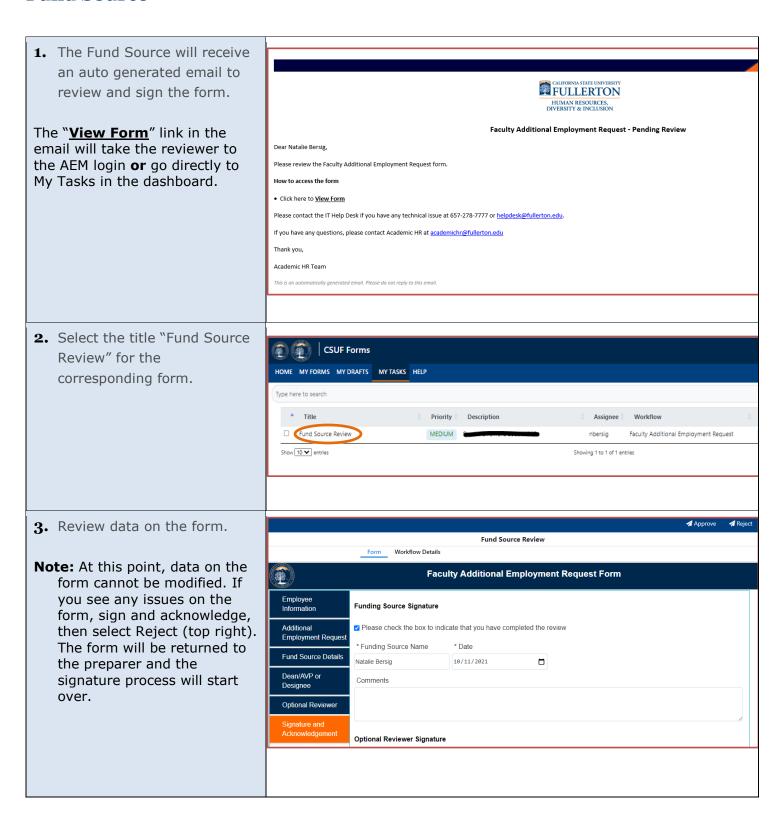

Rev 10/13/21 Page 10 of 15

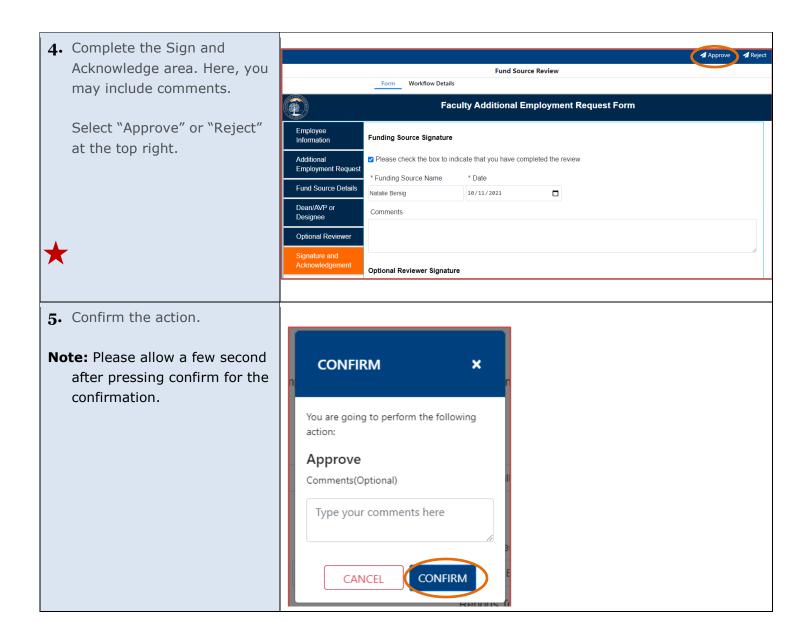

Rev 10/13/21 Page 11 of 15

## Dean/AVP or Designee

1. The Dean/AVP or Designee will receive an auto generated email to review FULLERTON and sign the form. HUMAN RESOURCES, DIVERSITY & INCLUSION Faculty Additional Employment Request - Pending Review The "View Form" link in the Dear Natalie Bersig, email will take the reviewer to Please review the Faculty Additional Employment Request form. the AEM login or go directly to How to access the form My Tasks in the dashboard. Click here to View Form Please contact the IT Help Desk if you have any technical issue at 657-278-7777 or helpdesk@fullerton.edu. If you have any questions, please contact Academic HR at academichr@fullerton.edu Academic HR Team 2. Select the title "Dean/AVP or CSUF Forms Designee" for the MY FORMS MY DRAFTS MY TASKS HELP corresponding form. ype here to search Priority Dean Review MEDIUM Faculty Additional Employment Request ACT nbersig 3. Review data on the form. Dean/Designee Review **Note:** At this point, data on the Form Workflow Details form cannot be modified. If **Faculty Additional Employment Request Form** you see any issues on the form, sign and acknowledge, Employee Information Dean/AVP or Designee Signature then select Reject (top right). Additional Please check the box to indicate that you have completed the review The form will be returned to Employment Request the preparer and the \* Dean/AVP or Designee \* Date Fund Source Details Name 10/11/2021 signature process will start Natalie Bersig over. Designee Optional Reviewe **Funding Source Signature** 

Rev 10/13/21 Page 12 of 15

4. Complete the Sign and Acknowledge area. Here, you Dean/Designee Review may include comments. Form Workflow Details Faculty Additional Employment Request Form Select "Approve" or "Reject" Employee Information Dean/AVP or Designee Signature at the top right. Additional Employment Request Please check the box to indicate that you have completed the review \* Dean/AVP or Designee \* Date Fund Source Details 10/11/2021 Natalie Bersig Dean/AVP or Designee Comments Optional Reviewer Funding Source Signature **5.** Confirm the action. Note: Please allow a few second **CONFIRM** × after pressing confirm for the confirmation. You are going to perform the following action: Approve Comments(Optional) Type your comments here

**CONFIRM** 

CANCEL

Rev 10/13/21 Page 13 of 15

## **Academic HR**

**1.** This step is for Academic HR to review the form only.

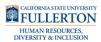

Faculty Additional Employment Request - Pending Review

Dear Academic HR Team,

Please review the Faculty Additional Employment Request form.

How to access the form

• Click here to <u>View Form</u>

Please contact the IT Help Desk if you have any technical issue at 657-278-7777 or  $\underline{\text{helpdesk@fullerton.edu}}.$ 

If you have any questions, please contact Academic HR at <a href="mailto:academichr@fullerton.edu">academichr@fullerton.edu</a>

Thank you,

Academic HR Team

Rev 10/13/21 Page 14 of 15

# **Preparer (Final)**

 After the last step in this workflow (Academic HR Services Review). The prepare will receive an email confirmation that the form has been completed. There is no need to forward the FAER to AHRS.

Included in the email:

 PDF attachment of the completed form with all signatures

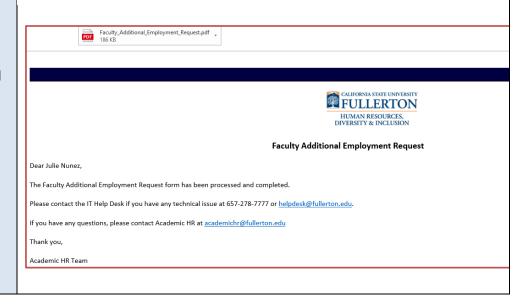

Rev 10/13/21 Page 15 of 15